## **Navodila za prenos uporabniških računov na portal eŠolaMK**

**1. korak: Izberite možnost PRENOS UPORABNIKA v naslovni vrstici.**

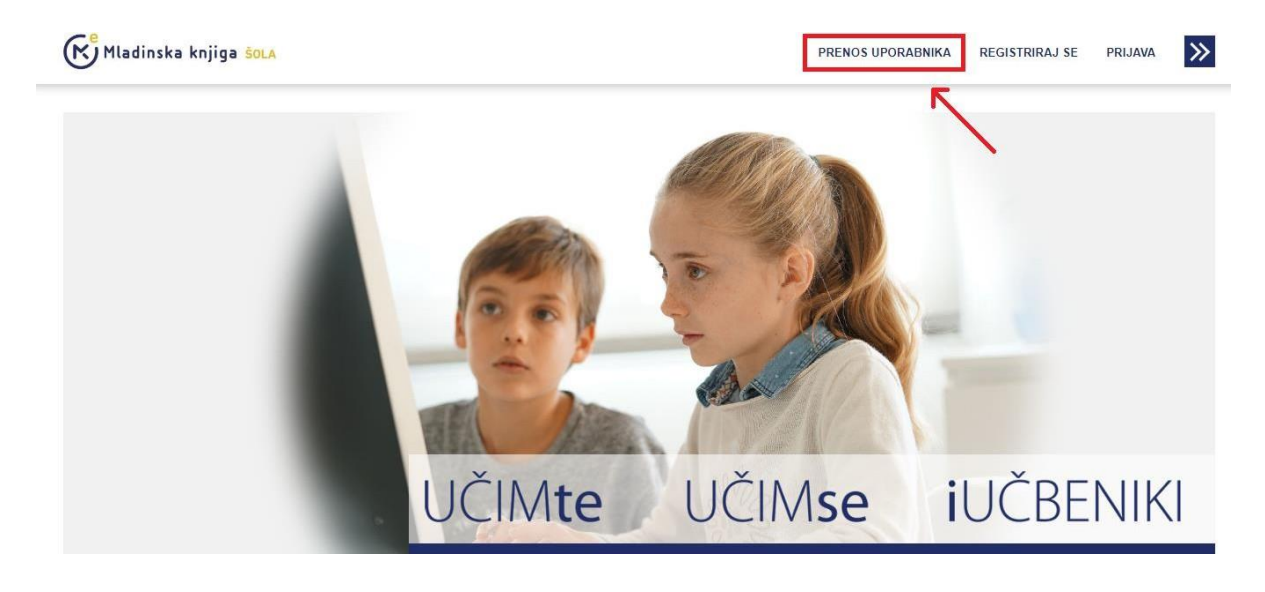

**2. korak: Vpišite elektronski naslov, s katerim ste registrirani v portale UČIMse, UČIMte ali iUČBENIKI, in izberite možnost NAPREJ.**

(K) Mladinska knjiga sola

PRENOS UPORABNIKA REGISTRIRAJ SE PRIJAVA

 $\rightarrow$ 

## PRENESI SVOJ UPORABNIŠKI RAČUN

Za prenos svojih uporabniških imen vpišite elektronski naslov, s katerim ste registrirani na izobraževalne portale Mladinske knijge Založbe.

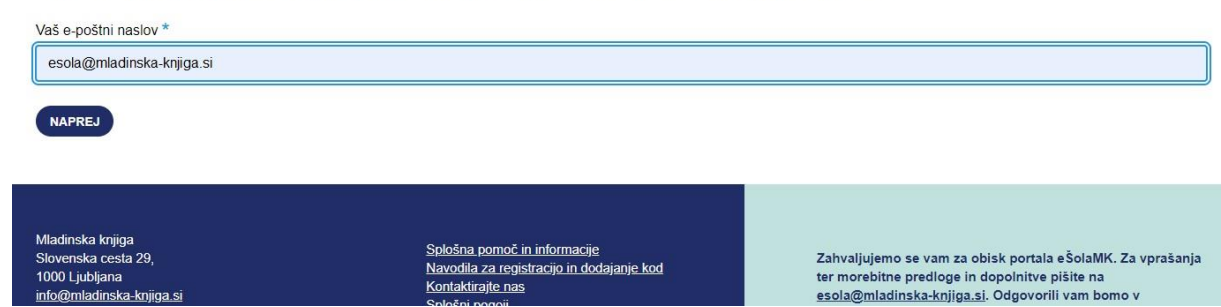

**3. korak: Na elektronski naslov ste prejeli sporočilo s povezavo – kliknite nanjo ali pa jo prekopirajte v naslovno vrstico svojega brskalnika.**

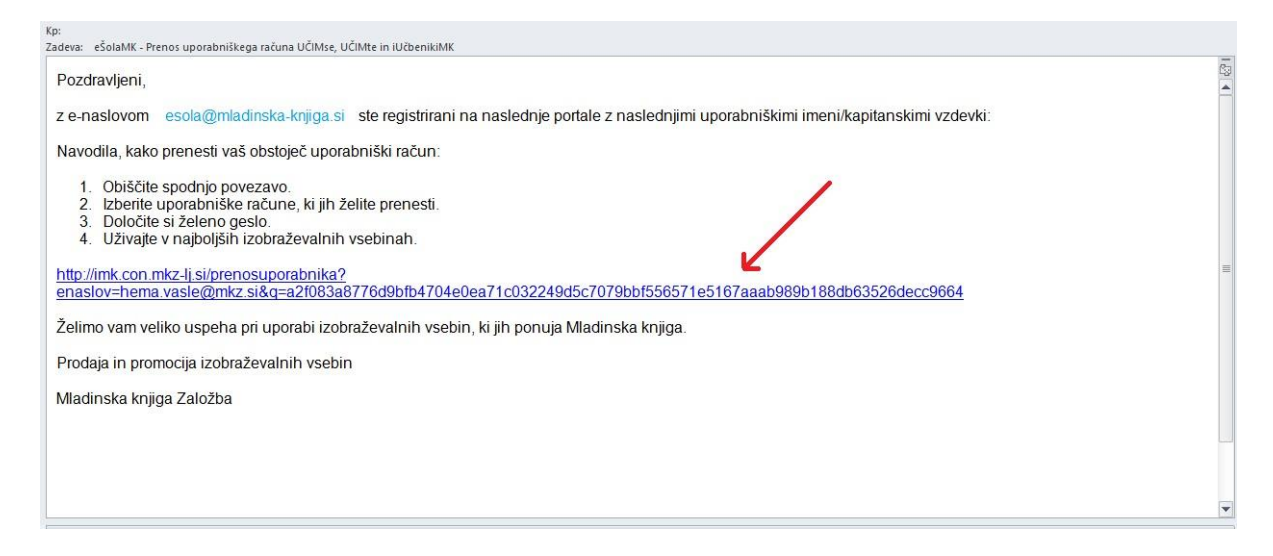

## **4. korak: Izberite, katera uporabniška imena želite združiti.**

V prikazanem primeru sta z istim elektronskim naslovom registrirana učiteljica, ki ima na UČIMse kapitanski vzdevek Tršica, na UČIMte pa uporabniško ime Mateja Novak, ter njen sin Jakec, ki ima dostop do portalov UČIMse in iUČBENIKI.

**Section** 

Najprej bomo združili uporabniška računa učiteljice. Ko bo postopek zaključen, ga bomo ponovili še za sina Jakca.

Odkljukajte uporabniška imena, ki jih želite združiti, vpišite novo geslo ter podajte soglasje. Na koncu izberite PRENESI UPORABNIŠKE RAČUNE.

 $\mathcal{L}^{\mathrm{e}}$ , Mladiacha, Italia

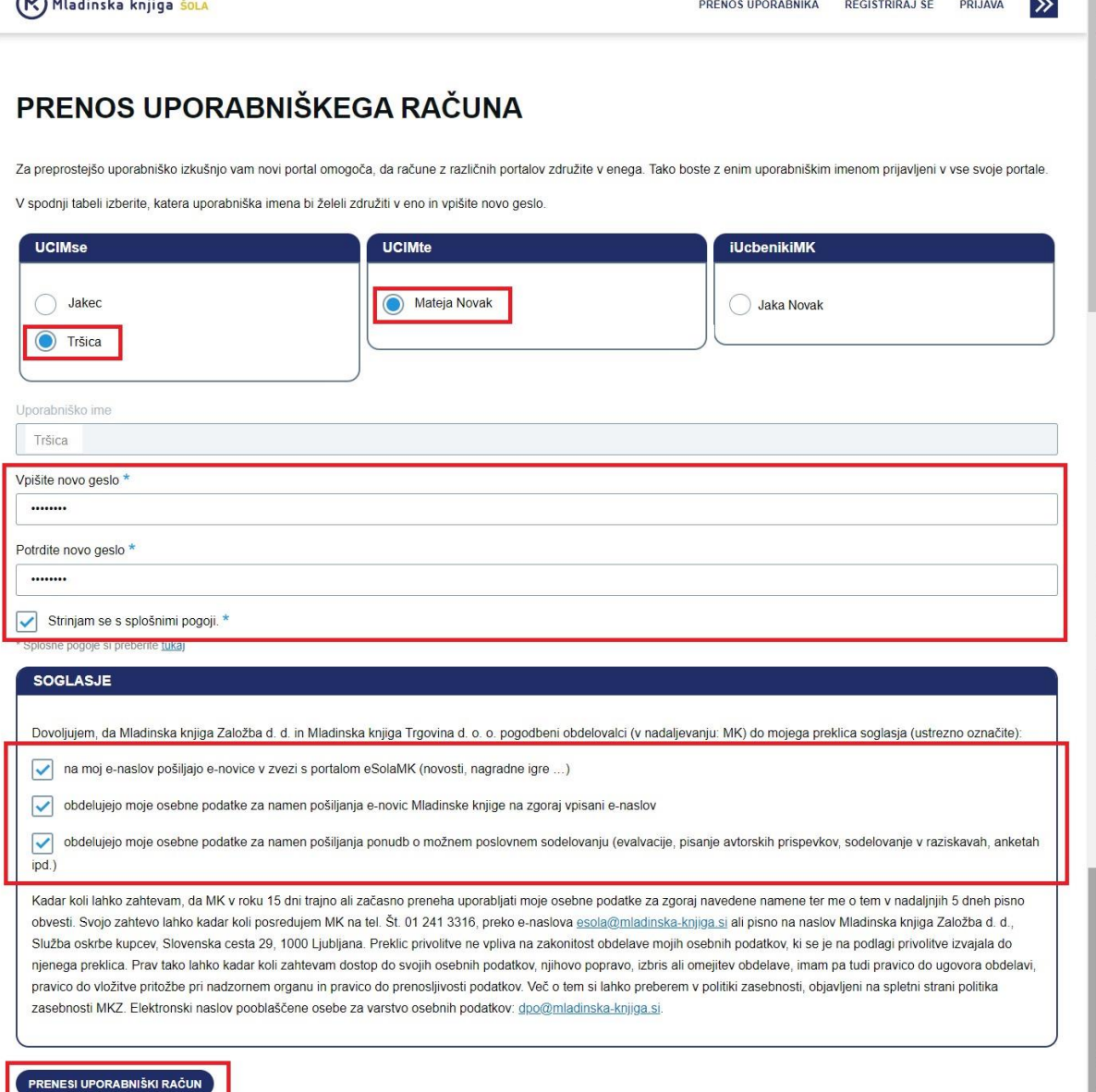

## **5. korak: Postopek je zaključen.**

Čestitamo, postali ste uporabnik portala eŠolaMK. Delo z izobraževalnimi portali založbe Mladinska knjiga bo zdaj še preprostejše.

Če imate na vpisanem elektronskem naslovu več uporabniških računov, lahko druge združite zdaj ali kdaj drugič.